# **Arbeitsanleitung der ETH-Kartensammlung**

# **mit Darstellung der Projekte 1992-2006**

# **Jürg Bühler**

# **Zürich 2007**

# TEIL III: DIE INTEGRALE KARTENBEARBEITUNG

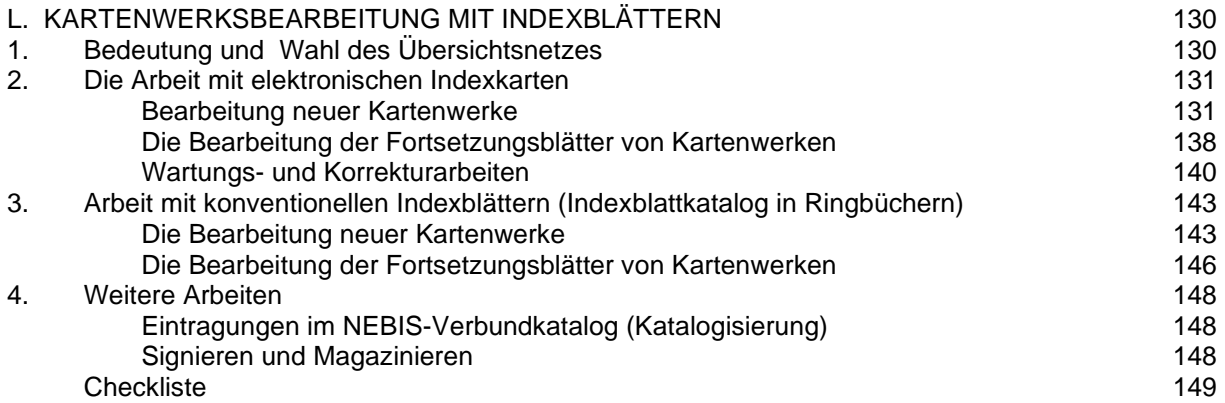

**\_\_\_\_\_\_\_\_\_\_\_\_\_\_\_\_\_\_\_\_\_\_\_\_\_\_\_\_\_\_\_\_\_\_\_\_\_\_\_\_\_\_\_\_\_\_\_\_\_\_\_\_\_\_\_\_\_\_\_\_\_\_\_\_\_\_\_\_\_\_\_\_\_\_\_\_\_\_\_\_\_\_\_\_\_\_**

# **1. BEDEUTUNG UND WAHL DES ÜBERSICHTSNETZES \_\_\_\_\_\_\_\_\_\_\_\_\_\_\_\_\_\_\_\_\_\_\_\_\_\_\_\_\_\_\_\_\_\_\_\_\_\_\_\_\_\_\_\_\_\_\_\_**

# **1.1. Allgemein**

Im Gegensatz zu den Einzelkarten erfordern die Kartenwerke eine zusätzliche Arbeit: die Erstellung des Indexblattes. Aus diesem Grund werden Einzelkarten und Kartenwerke als zwei verschiedenen Verarbeitungskategorien behandelt.

Kartenwerke, welche aus zahlreichen Kartenblätter bestehen, sind durch eine Titelaufnahme nicht genügend erschlossen. Benutzerinnen und Benutzer müssen auf einer Übersichtskarte eruieren können, welches Kartenblatt sie benötigen. Da zudem meist nicht alle Kartenblätter gleichzeitig eintreffen, ist nachzuweisen, welche der Kartenblätter in der Sammlung bereits vorhanden sind.

Um diese Informationen zu vermitteln, wird der vorhandene Kartenbestand in einem **Übersichtsnetz** mit der Blatteinteilung (Blattschnitt) des betreffenden Kartenwerkes eingetragen. Übersichtsnetze mit solchen Bestandeseinträgen bezeichnen wir als **Indexblätter**.

In der Kartensammlung werden sowohl konventionelle handgezeichnete Indexblätter auf Papier, wie auch solche in elektronischer Form auf dem PC angeboten.

Indexblätter auf Papier werden länderweise in Ringordnern aufbewahrt. Die Gesamtheit dieser Ringordner nennen wir den **Indexblattkatalog**.

In den 90er-Jahren wurde ein elektronischer Indexblatt-Katalog aufgebaut. Die meisten Recherchen nach Kartenwerksbeständen können nun mit **Toporama-Indexkarten** am PC vorgenommen werden. Das Ziel einer Internet-Version ist noch nicht realisiert, aber in Planung.

Der aktuelle Bestand der Kartenwerke, mit periodisch erscheinenden neuen Ausgaben der Kartenblätter, ist in der Toporama-Datenbank festgehalten. Dank der georeferenzierten elektronischen Netze sind den Kartenblättern auch die Randkoordinaten zugeordnet. Dies wird in Zukunft eine textfreie räumliche Suche auf dem Bildschirm ermöglichen.

In der integralen Kartenbearbeitung wird das Kartenwerk zuerst katalogisiert, darauf folgt die Kartenwerksbearbeitung mit der Erstellung eines Indexblattes. Den Abschluss bildet das Signieren der Kartenblätter. Ist ein neues Kartenwerk eingetroffen, muss zunächst ein passendes Übersichtsnetz gefunden werden:

# **1.2. Die Wahl des Übersichtsnetzes**

Alle Kartenwerke mit der Signatur "K P ..." erhalten ein Indexblatt. Es sind dies:

- Alle laufenden Kartenwerke
- Nichtlaufende Kartenwerke, welche wegen der grossen Anzahl von Kartenblättern eine Übersicht erfordern.
- 1. Priorität: Elektronische Indexkarte für Toporama (Kapitel F1) In erster Linie wird geprüft, ob eine elektronische Toporama-Indexkarte vorhanden ist. Dabei kann die gleiche Indexkarte für verschiedene Kartenwerke mit identischem Blattschnitt verwendet werden.

Fehlende Indexkarten neuerer Werke werden nach Möglichkeit beim Hersteller nachbestellt.

2. Priorität: Übersichtsnetz auf Papier für den Indexblatt-Katalog (Kapitel F2) Fehlt eine elektronisches Netz, wird ein konventionelles Übersichtsnetz gesucht und darauf ein Indexblatt auf Papier hergestellt.

# **2. DIE ARBEIT MIT ELEKTRONISCHEN TOPORAMA-INDEXKARTEN**

# **2.1. Die Bearbeitung neuer Kartenwerke mit der Toporama-Indexkarte**

#### **a) Wahl der Indexkarte, der Themengruppe und der Beschriftung**

Bevor ein neues Kartenwerk im Toporama angelegt werden kann, gilt es zu eruieren, ob das gewünschte Übersichtsnetz in Toporama zur Verfügung steht.

\_\_\_\_\_\_\_\_\_\_\_\_\_\_\_\_\_\_\_\_\_\_\_\_\_\_\_\_\_\_\_\_\_\_\_\_\_\_\_\_\_\_\_\_\_\_\_\_\_\_\_\_\_\_\_\_\_\_\_\_\_\_\_\_\_\_\_\_\_\_\_\_

Mit dem Icon **R**udder dem Menü REGION WÄHLEN wählt man das gewünschte Land. Mit dem Icon **CHI** oder dem Untermenü **WÄHLEN** im Menü **INDEXKARTE** erhält man anschliessend in einem Fenster eine nach Massstäben geordnete Liste aller Übersichtsnetze, die von dem gewählten Land vorhanden sind. Nach der Wahl des gesuchten Netzes erfolgt die Wahl der Beschriftung.

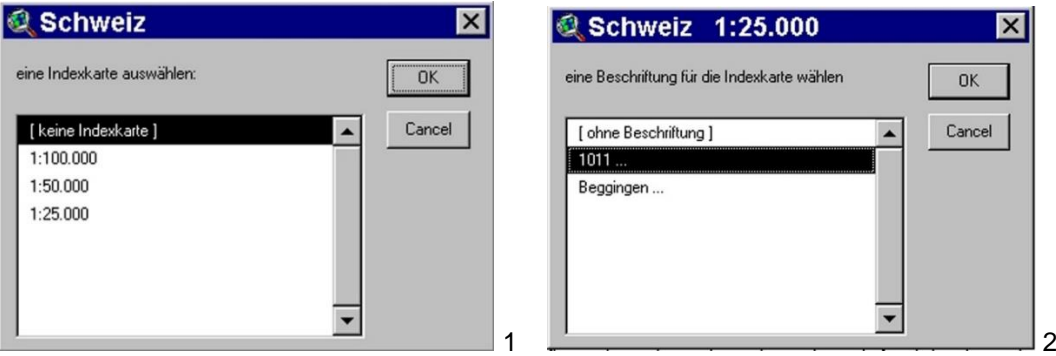

Im Toporama wird ein Kartenwerk als **BESTAND** bezeichnet. Man wählt also im Menü **BESTAND** das Untermenü **NEU**. Im Fenster **BESTAND NEU** das erscheint, müssen verschiedene Eingaben gemacht werden:

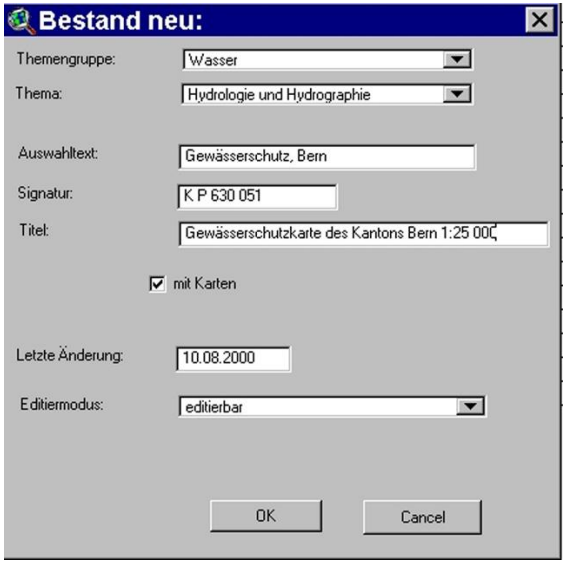

**THEMENGRUPPE**: Man wählt eine aus den 15 zur Verfügung stehenden Themengruppen aus. In seltenen Fällen in denen gar kein Begriff zutrifft, wählt man die Themengruppe ,anderes'.

**THEMA**: Zu jeder Themengruppe stehen Themen zur Verfügung, die die gewählte Themengruppe feiner unterteilt. Falls kein Thema genau passt, kann auch im 'Auswahltext' noch genauer erläutert werden, um was für ein Werk es sich handelt.

**AUSWAHLTEXT**: Bei topographischen Kartenwerken steht hier das Erscheinungsjahr der Blätter. Zum Beispiel: 1970 ff. oder 1970-1990. Bei thematischen Kartenwerken steht hier ein zusätzlich selbst gewählter Sachbegriff, wenn dieser den Inhalt des Kartenwerkes noch genauer umschreibt. Dieser Begriff kann dem Titel des Kartenwerkes entnommen sein.

Wenn das Kartenwerk nur ein Teilgebiet des gesamten nationalen oder internationalen Netzes abdeckt (z.B. ein Kanton oder ein Bundesland), wird der Name dieses Gebietes auch erwähnt. Dies gilt auch bei Netzen wie den Weltkartenwerken, die grössere Gebiete umfassen. In diesen Fällen wird das Land, oder die Region im AUSWAHLTEXT vermerkt.

**SIGNATUR**: Signatur des Kartenwerkes beginnend mit K P ... ...

Sonderfall: Wenn ein Kartenwerk Blätter aus verschiedenen Signaturen hat (Planoausgaben, Faltausgaben, neue Ausgaben) und die Blätter in einem gemeinsamen Toporamabestand nachgewiesen werden, wird dieses Feld nach Beendigung der Arbeit gelöscht, damit man bei einer erneuten Bestandeserweiterung mit einer anderen Signatur das leere Feld temporär mit der gewünschten Signatur füllen kann. (die Signaturen erscheinen dann nur im Infofenster,

das sich mit Icon **O** öffnet, wenn man auf ein Blatt klickt (s.a. Abschnitt "Bestand mit mehr als einer Signatur").

**TITEL**: Titel des Kartenwerkes gemäss NEBIS-Titelaufnahme im Bibliothekskatalog.

**MIT KARTEN: Das Kontrollkästchen muss aktiviert sein <b>■**, damit verschiedene Ausgaben der gleichen Blätter nachgewiesen werden können.

**EDITIERMODUS**: Man übernimmt hier den vorgegebenen Ausdruck **EDITIERBAR.**

nĸ. Die Eingaben im Fenster BESTAND NEU müssen mit Klick auf die **Name Staat verstätigt werden**.

Änderungen zu einem bestehenden Bestand können gemacht werden, indem im Menü **BESTAND** das Untermenü Ä**NDERN** gewählt wird. Ebenfalls über das Menü **BESTAND** wird ein Bestand gelöscht, indem man das Untermenü **LÖSCHEN** wählt.

Information zur Gestaltung der Blattnummer:

Diese Information muss man ins Memofeld hineinschreiben:

Im Menü **BESTAND** Untermenü **MEMO EDITIEREN** wählen. Sobald das Memofeld ausgefüllt ist, kann es zum Lesen mit

Icon  $\mathbb{R}$ aufgerufen werden.

Wenn es sich um ein thematisches Kartenwerk handelt, steht im Memofeld in der Regel: K P 999 999: [Blattnummer]/[Editionsjahr]

Wenn es sich um ein topographisches Kartenwerk von Westeuropa handelt, steht im Memofeld in der Regel: K P 999 999: [Blattnummer]/[Editionsjahr]/[Editionstyp][Editions Nummer]

Zusätzlich stehen bei allen Kartenwerken im Memofeld Beispiele, wie der Aufbau der Blattnummern bei Ausnahmefällen erfolgen muss (Erläuterungen, Randblätter, Nachdrucken, andere Blattnummern, etc.)

Leider erlaubt Toporama nicht, die Gestaltung der Blattnummern für einen Bestand zu speichern und für ein späteres Editieren (= in der Regel das Eintragen von neuen Blättern) wieder einzusetzen. Der oft komplizierte Aufbau der Blattnummer muss vor jedem Editieren für die Regelfälle und für die Ausnahmefälle neu gemacht werden. Deshalb sind die Beispiele zum Aufbau der Blattnummern im Memofeld wichtig.

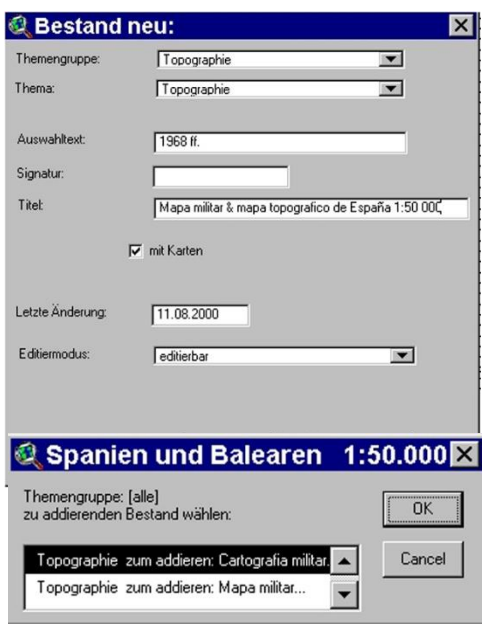

*Bestand mit mehr als einer Signatur*

Das Vorgehen ist genau dasselbe wie bei einem Bestand mit nur einer Signatur.

Der einzige Unterschied: nachdem man die gewünschten Blätter dem Bestand hinzugefügt hat, leert man das Feld "Stammsignatur", damit man bei der nächsten Bestandeserweiterung mit anderen Signaturen die gewünschte Stammsignatur eintragen kann. Wird dies vergessen, macht das nichts, da die Stammsignatur jederzeit im Menü **BESTAND** durch Anklicken des Untermenü Ä**NDERN** ersetzt werden kann.

Ziel ist es, die eingetroffenen Blätter einem vorhandenen Bestand zufügen. Bevor einem Bestand zusätzliche Blätter zugefügt werden, muss abgeklärt werden, ob es sich um einen Bestand mit 1 Signatur handelt, oder ob es ich um einen Bestand mit mehreren Signaturen handelt.

Wenn es sich um einen Bestand mit 1 Signatur handelt, können die Blätter direkt dem Bestand zugefügt werden. Wenn es ich um einen Bestand mit mehreren Signaturen handelt, muss abgeklärt werden, ob eine Stammsignatur eingetragen ist und wenn ja, welche. Je nachdem muss die benötigte Signatur eingetragen oder die alte ersetzt werden. Zum Feld "Stammsignatur" gelangt man im Menü **BESTAND** durch Anklicken des Untermenü Ä**NDERN**.

# **b) Die Zusammenstellung der Signatur**

Bevor einem vorhandenen Bestand neue Blätter zugefügt werden, muss der Aufbau der Blattnummer 1 neu definiert werden. Hilfe dazu bietet das Memofeld **R**, in dem ein Beispielel für den Normalfall und für Ausnahmefälle sind.

#### **Beispiel wie eine Blattnummer definiert wird (topographisches Kartenwerk von Europa):**

Das Ziel ist, dass im Infofenster (das geöffnet wird, indem man mit dem Icon **budgen auf ein gewünschtes Blatt klickt**) folgende Signatur erscheint:  $\bigoplus$  Tenegraphic 4077 $\bigoplus$  $\overline{\mathbf{v}}$ 

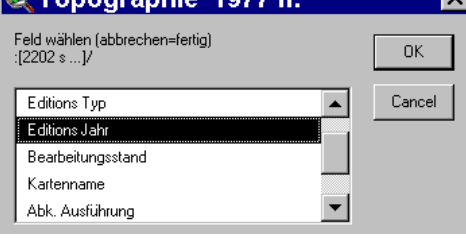

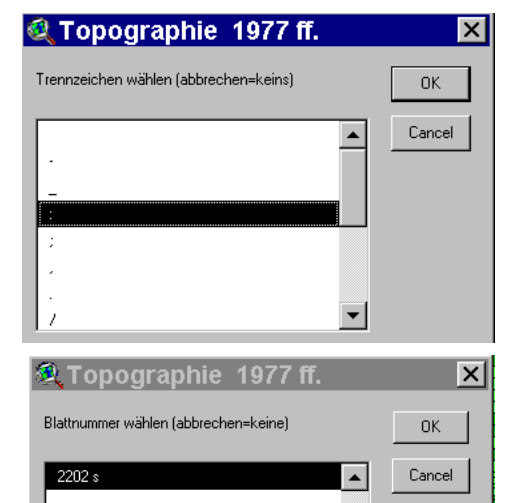

负 Topographie 1977 ff. Trennzeichen wählen (abbrechen=keins)<br>:[2202 s ...]/[Editions Jahr]

C Topographie 1977 ff.

**Q** Topographie 1977 ff.

Trennzeichen wählen (abhrechen»keins)

Feld wählen (abbrechen=fertig)<br>:[2202 s ...]/[Editions Jahr]/

Editions Nummer

Editions Typ Editions Jah

▾

 $\blacktriangle$ 

 $\blacktriangle$ 

 $\vert \textbf{v} \vert$ 

 $\blacktriangle$ 

 $\blacktriangledown$ 

 $|\mathbf{x}|$ 

 $\overline{\mathbf{x}}$ 

 $\overline{\mathbf{x}}$ 

 $n<sub>k</sub>$ Cancel

 $n<sub>K</sub>$ Cancel

 $0K$ Cancel

K P 650 800:1890 E/1990/ed.3

Die Signatur K P 650 800 muss nicht definiert werden, sie wurde bereits beim Anlegen des Bestandes definiert. Der anschliessende Rest inkl. Deskriptionszeichen muss beginnend mit dem Doppelpunkt definiert werden: Man wählt Untermenü **SIGNATUR**-**ZUSAMMENSTELLUNG ÄNDERN** im Menü **KARTE**.

Zuerst muss unser Befehl nochmals bestätigt werden, dann kommt man zum ersten Auswahlfenster:

Man wählt den Doppelpunkt (das Trennzeichen nach der Signatur) und bestätigt mit Klick auf OK-Taste.

Es folgt das zweite Auswahlfenster: Man wählt die Blattnummer (wenn ein Toporamanetz mit zwei verschiedenen Blattnummern geliefert wurde, werden beide zur Auswahl angeboten) und bestätigt mit Klick auf OK-Taste.

Es folgt das dritte Auswahlfenster:

Man wählt das Trennzeichen zwischen Blattnummer und Ausgabejahr, nämlich ein Schrägstrich und bestätigt mit Klick auf OK-Taste.

#### Es folgt das vierte Auswahlfenster:

Man wählt das nächste Feld, das **EDITIONS JAHR** und bestätigt mit Klick auf OK-Taste. Zur Kontrolle: die neu zugefügten Elemente (Trennzeichen und Felder) werden laufend dem Beispiel oberhalb der Auswahlliste hinzugefügt.

Es folgt das fünfte Auswahlfenster:

Man wählt das nächste Trennzeichen, einen Schrägstrich, der das **EDITIONS JAHR** abtrennt und bestätigt mit Klick auf OK-Taste.

#### Es folgt das sechste Auswahlfenster:

Man wählt das Feld **EDITIONS TYP** (in dieses Feld wird später bei der Eingabe der Blätter der Ausdruck "ed." (Edition) eingegeben) und bestätigt mit Klick auf OK-Taste

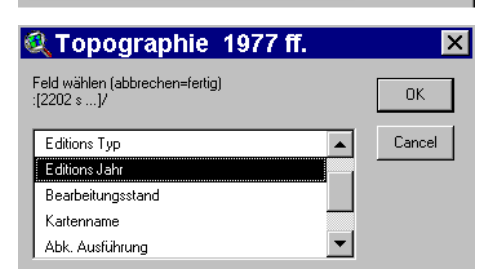

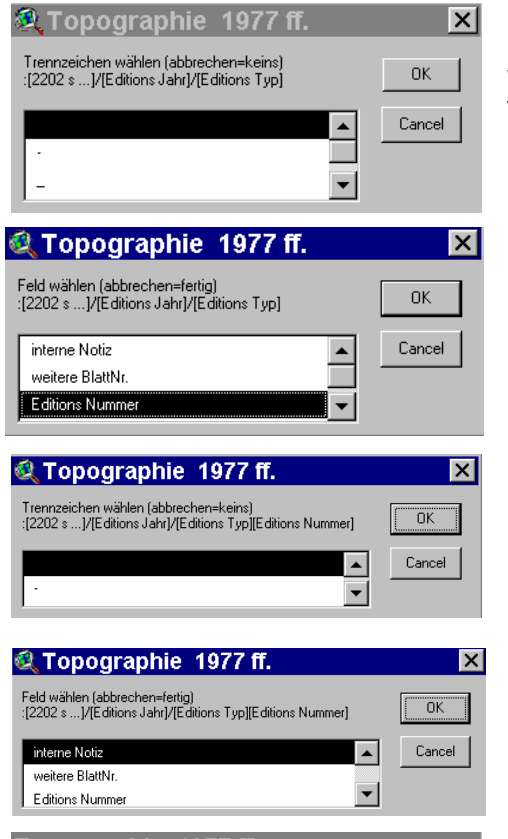

#### Es folgt das siebte Auswahlfenster:

Weil zwischen dem Feld **EDITIONS TYP** und dem nächsten Feld kein Trennzeichen stehen soll, brechen wir ab, indem wir auf die Cancel-Taste klicken.

Es folgt das achte Auswahlfenster:

Man wählt das Feld **EDITIONS NUMMER** und bestätigt mit Klick auf die OK-Taste.

Es folgt das neunte Auswahlfenster:

Die Signatur-Zusammenstellung ist fertig, ein Trennzeichen am Schluss ist nicht nötig, deshalb brechen wir ab mit Klick auf die Cancel-Taste.

Topographie 1977 ff. :[2202 s ...]/[Editions Jahr]/[Editions Typ][Editions Nummer]<br>neue Signatur-Zusammenstellung übernehmen ?  $Yes$ No

Es folgt das zehnte Auswahlfenster: Weil die Signatur-Zusammenstellung wirklich fertig ist, bricht man ab mit Klick auf die Cancel-Taste.

Im nächsten Fenster muss die Signatur-Zusammenstellung noch bestätigt werden.

Nachdem die Signatur-Zusammenstellung gemacht ist, müssen die Eingabefelder, die im Eingabefenster nicht leer sein dürfen, bestimmt werden: Man wählt Untermenü **EINGABEFELDER WÄHLEN** im Menü **KARTE**. Ein Auswahlfenster erscheint:

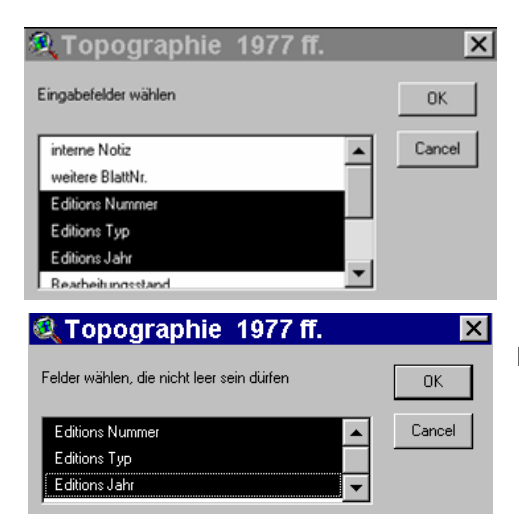

Wir wählen die 3 Felder **EDITIONS NUMMER**, **EDITIONS TYP**, **EDITIONS JAHR** und bestätigen mit Klick auf die OK-Taste.

Im nachfolgenden Fenster muss die Wahl nochmals bestätigt werden:

**c) Liste von möglichen Signaturzusammenstellungen mit Feldern und Trennzeichen**

#### • **Für topographische Kartenwerke Westeuropas & Internationale Weltkartenwerke:** K P 100 000:[Blattnummer]/[Editionsjahr]/[Editions Typ][Editions Nummer] Im Feld [Editions Typ] muss bei der Blatteingabe "ed." Hineingeschrieben werden. Wenn die Editions Nummer nicht auf der Karte aufgedruckt ist, dann muss im Feld [Editions Typ] und im Feld [Editions Nummer] ein "-" (=Bindestrich) sein.

#### • **Für Kartenwerke der Schweiz:**

# **-** Landeskarten:

K P 100000:[Blattnummer]/[Editionsjahr]/[Ausführung]:[Bearbeitungsstand]

Als Ausführung wird 'Stand' eingegeben, wenn kein Editionsjahr angegeben ist, bleibt das Feld leer.

- **-** Übersichtspläne der Kantone: K P 100000:[Blattnummer]/[Ausführung]:[Bearbeitungsstand]
- Alle übrigen Kartenwerke: K P 100000:[Blattnummer]/[Editionsjahr] Die Felder [Editionstyp] und [Editionsnummer] fehlen.
- **Für topographische Kartenwerke ausgenommen Westeuropa:** K P 100 000:[Blattnummer]
- **Für thematische Kartenwerke (ausgenommen Schweiz):** K P 100 000:[Blattnummer]
- **Für thematische Kartenwerke mit einer andern Blattnummerierung** (z.B. Geologischer Atlas der Schweiz 1:25 000):

K P 100 000:[weitere Blatt-Nr.] Im Feld [weitere Blatt-Nr.] muss bei der Blatteingabe die Blattnummer hineingeschrieben werden.

• **Für Erläuterungen:**

K P 100 000:[Blattnummer]

Im Feld [Ausführung] muss bei der Blatteingabe "Erläuterung" hineingeschrieben werden. Diese erscheint im Infofenster, ist aber nicht eigentlicher Bestandteil der Signatur.

• **Für Nachdrucke und Faksimile bei thematischen Kartenwerken:**

K P 100 000:[Blattnummer]

Im Feld [Editionsjahr] muss bei der Blatteingabe das Editionsjahr der vorliegenden Ausgabe, im Feld [Ausführung] das Ausgabejahr der ursprünglichen Ausgabe eingeleitet vom Ausdruck "Nachdruck" hineingeschrieben werden. Wenn es sich um den Nachdruck einer Erläuterung handelt, muss ins Feld [Ausführung] das Ausgabejahr der ursprünglichen Ausgabe eingeleitet vom Ausdruck "Erl. Nachdruck" hinein geschrieben werden.

# • **Beiblätter bei thematischen Kartenwerken:**

K P 100 000:[Blattnummer]

Im Feld [Ausführung] muss bei der Blatteingabe der Ausdruck "Beiblätter" gefolgt vom Ausgabejahr eingetragen werden. Wenn mindestens ein Beiblatt vorhanden ist, wird diese Eingabe gemacht. Weitere Beiblätter werden nicht erwähnt

• **Thematische Karten mit verschiedenen Ausgabeblättern:**

K P 100 000:[Blattnummer]

Im Feld [Ausführung] werden bei der Blatteingabe die Vermerke zu den Ausgaben gesetzt. Beispiel: Bodenkarte der Schweiz mit Bodenkarte, Landwirtschaftlicher Eignungskarte und Risikokarte. Dazu sind auch Erläuterungen vorhanden. Pro Blatt kann es also vier verschiedene Ausgaben geben.

• **Randblätter, Grenzblätter bei thematischen Kartenwerken:**

K P 100 000:[weitere Blatt-Nr.]

Im Feld [weitere Blatt- Nr.] wird bei der Blatteingabe die Blattnummer des benachbarten Blattes eingegeben.

Die Liste ist nicht vollständig, da die verschiedenen Fälle kombiniert auftreten können.

Es empfiehlt sich, bei der Eingabe von neuen Blättern und Erläuterungen das Material zuerst nach ihren Eigenschaften zu sortieren (alle Erläuterungen, alle normalen Blätter, alle Randblätter, alle Faksmimile etc.) da bei der Eingabe der einzelnen Kategorien jedes Mal die Signaturzusammenstellung geändert werden muss.

# **d) Das Eingeben der Blätter**

Nachdem die Vorarbeiten (Sortieren des Materials nach Eigenschaften, ev. Anlegen von Zuwachsbeständen, Festlegen der Signatur-Zusammenstellung) gemacht worden sind, können die neuen Blätter und Erläuterungen eingegeben werden. Es gibt **zwei Möglichkeiten**:

Direkt als vorhanden setzen mit Icon +1

• Zuerst als vorhanden **markieren** mit Icon und anschliessend die Markierung bestätigen, indem man Untermenü **MARKIERUNG SETZEN** im Menü **BEARBEITEN** wählt.

Der Zuwachs an Kartenblättern wird in der Indexkarte (Übersichtsnetz) des Kartenwerkes eingetragen. Nach einem Klick verfärbt sich das Blatt in der Indexkarte hellgrün, wenn bisher noch kein Blatt vorhanden war, es verfärbt sich dunkelgrün, wenn bereits andere Blätter vorhanden waren.

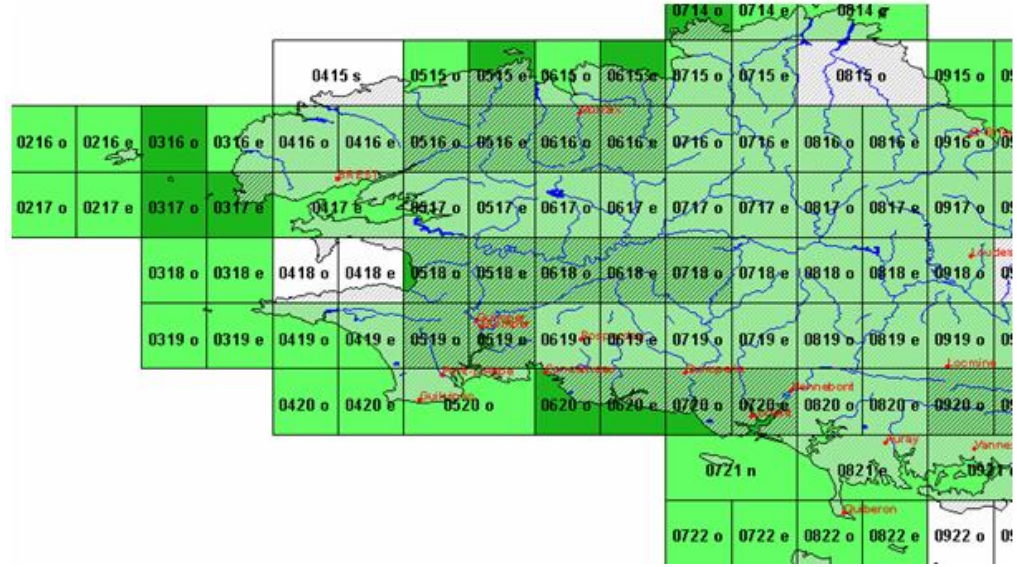

#### **Direkt als vorhanden setzen:**

Mit dem Icon +1 klickt man auf das gewünschte Blatt im Bestand.

#### Das Eingabefenster öffnet sich:

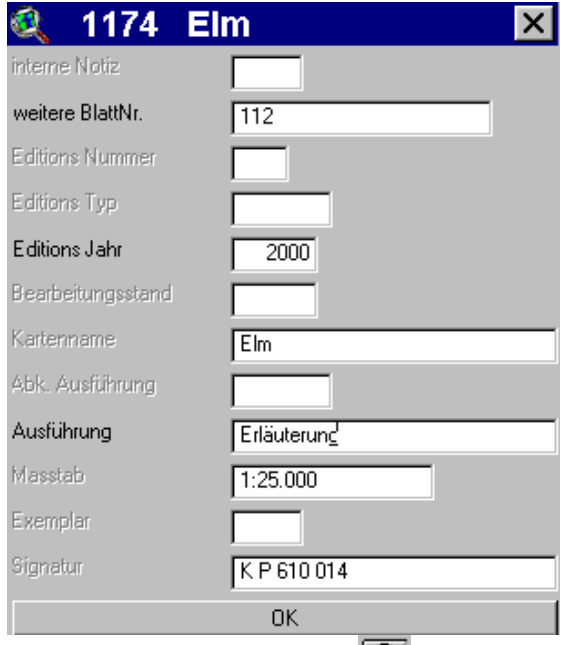

Im Beispiel nebenan wird eine neue Erläuterung vom Geologischen Atlas der Schweiz 1:25 000 eingetragen. In die vorgängig bei der Signatur-Zusammenstellung gewählten Felder [weitere Blatt-Er.], [Editionsjahr] und [Ausführung] werden die nötigen Werte eingegeben. In alle andern Felder kann man nichts eingeben. Diese erscheinen deshalb blass. Der Massstab und die Signatur müssen nicht eingegeben werden, sie wurden bereits beim Anlegen des Bestandes gewählt resp. erfasst. Anschliessend werden die Eingaben bestätigt mit Klick auf den OK-Button.

Mit einem Klick mit dem Icon **D**auf das eingetragene Blatt kann man den gemachten Eintrag im sich öffnenden Informationsfenster kontrollieren:

Im nachfolgenden Informationsfenster erscheint ein zweiter Eintrag. Die Karte zu der Erläuterung wurde eingetragen

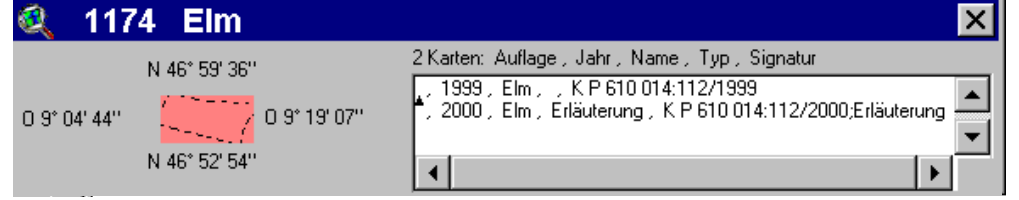

(nachdem vorher die Signatur-Zusammenstellung wieder geändert worden ist!):

Wenn der Zuwachs mehrere Blätter umfasst, die direkt nebeneinander liegen, kann man mit dem Icon **+1** über die gewünschten Felder mit der gedrückten Maustaste ein Rechteck ziehen. Anschliessend erscheint für jedes einzelne Blatt das Eingabefenster, das ausgefüllt und bestätigt werden muss.

#### **Zuerst als vorhanden markieren:**

Mit dem Icon **Witter werden die gewünschten Felder angeklickt**, die sich anschliessend rot färben. Es können auch mehrere Felder angeklickt werden (ohne dass man die **SHIFT** oder **CTRL** Tasten einsetzen muss). Wenn der Zuwachs

mehrere Blätter umfasst, die direkt nebeneinander liegen, kann man mit dem Icon **EE** mit gedrückter Maustaste über die gewünschten Felder ein Rechteck ziehen. Einzelne fehlerhafte Markierungen können rückgängig gemacht

werden, indem man die rot markierten Felder mit dem Icon **EE** erneut anklickt: die rote Markierung verschwindet wieder. Mit dem Untermenü **MARKIERUNGEN LÖSCHEN** im Menü **BEARBEITEN** können sämtliche Markierungen rückgängig gemacht werden.

Zum Schluss, wenn alle Markierungen gemacht worden sind, können sämtliche Markierungen gesetzt werden, indem man Untermenü **MARKIERUNGEN SETZEN** im Menü **BEARBEITEN** wählt. Anschliessend erscheint für jedes einzelne Blatt das Eingabefenster, das ausgefüllt und bestätigt werden muss. Nachdem alle Markierungen gesetzt worden sind, erscheinen die Blätter grün.

Das Untermenü **AUSFÜHRUNG ERSETZEN**' im Menü **KARTE** erlaubt die Vereinfachung der Eingabe. Gerade bei Beständen mit Erläuterungen oder verschiedenen thematischen Ausgaben wird das Feld **ABK**. **AUSFÜHRUNG** anstatt der **AUSFÜHRUNG** ausgefüllt. Für Erläuterung setzt man beispielsweise ein 'e'. Wenn alle Blätter eingegeben sind wird, wird mit **AUSFÜHRUNG ERSETZEN** die Abkürzung überschrieben.

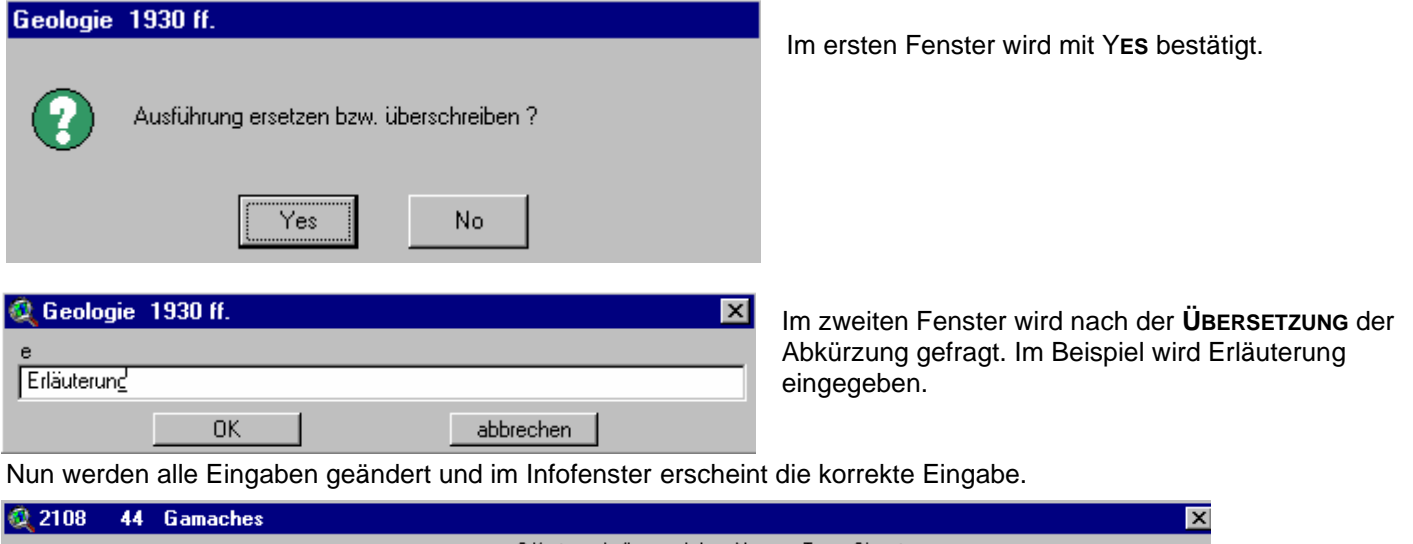

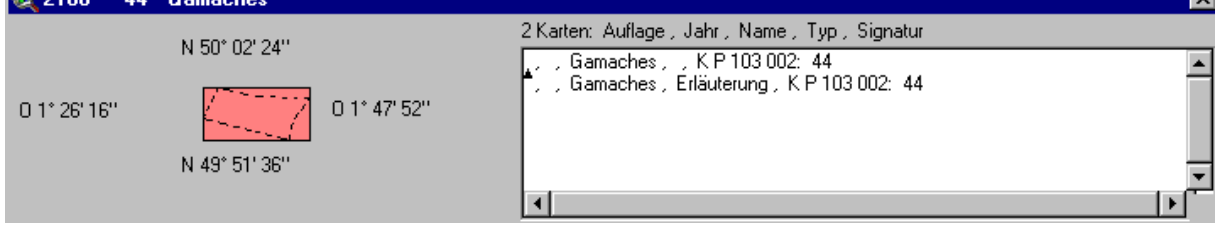

# **2.2. Die Bearbeitung von Fortsetzungsblättern mit der Toporama-Indexkarte**

# **a) Das Eingeben der Blätter**

Nachdem die Vorarbeiten (Sortieren des Materials nach Eigenschaften, ev. Anlegen von Zuwachsbeständen, Festlegen der Signatur-Zusammenstellung) gemacht worden sind, können die neuen Blätter und Erläuterungen eingegeben werden. Es gibt **zwei Möglichkeiten**:

• Direkt als vorhanden **setzen** mit Icon

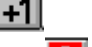

Zuerst als vorhanden **markieren** mit Icon **und anschliessend die Markierung bestätigen**, indem man Untermenü **MARKIERUNG SETZEN** im Menü **BEARBEITEN** wählt.

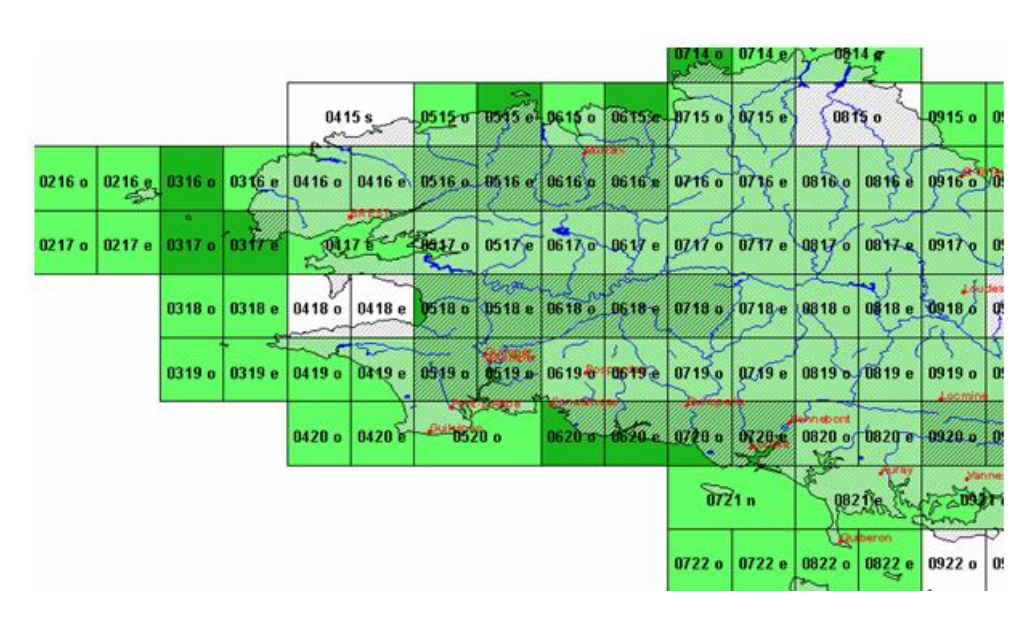

Der Zuwachs an Kartenblättern wird in der Indexkarte (Übersichtsnetz) des Kartenwerkes eingetragen. Nach einem Klick verfärbt sich das Blatt in der Indexkarte hellgrün, wenn bisher noch kein Blatt vorhanden war, es verfärbt sich dunkelgrün, wenn bereits andere Blätter vorhanden waren.

# **Direkt als vorhanden setzen:**

Mit dem Icon +1 klickt man auf das gewünschte Blatt im Bestand.

Das Eingabefenster öffnet sich:

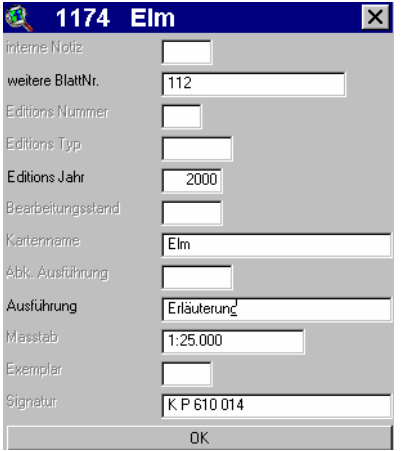

Im Beispiel nebenan wird eine neue Erläuterung vom Geologischen Atlas der Schweiz 1:25 000 eingetragen. In die vorgängig bei der Signatur-Zusammenstellung gewählten Felder [weitere Blatt-Nr.], [Editionsjahr] und [Ausführung] werden die nötigen Werte eingegeben. In alle andern Felder kann man nichts eingeben. Diese erscheinen deshalb blass. Der Massstab und die Signatur müssen nicht eingegeben werden, sie wurden bereits beim Anlegen des Bestandes gewählt resp. erfasst. Anschliessend werden die Eingaben bestätigt mit Klick auf den OK-Button.

Mit einem Klick mit dem Icon  $\Box$  auf das eingetragene Blatt kann man den gemachten Eintrag im sich öffnenden Informationsfenster kontrollieren:

Im nachfolgenden Informationsfenster erscheint ein zweiter Eintrag. Die Karte zu der Erläuterung wurde eingetragen (nachdem vorher die Signatur-Zusammenstellung wieder geändert worden ist!):

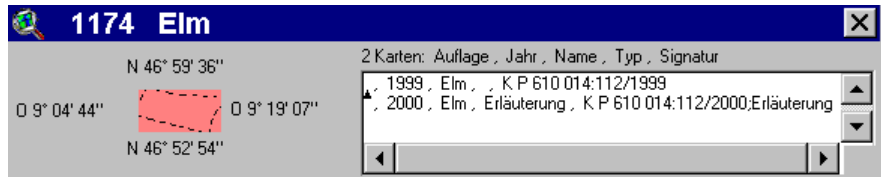

Wenn der Zuwachs mehrere Blätter umfasst, die direkt nebeneinander liegen, kann man mit dem Icon **+1** über die gewünschten Felder mit der gedrückten Maustaste ein Rechteck ziehen. Anschliessend erscheint für jedes einzelne Blatt das Eingabefenster, das ausgefüllt und bestätigt werden muss.

# **Zuerst als vorhanden markieren:**

Mit dem Icon **Witter werden die gewünschten Felder angeklickt**, die sich anschliessend rot färben. Es können auch mehrere Felder angeklickt werden (ohne dass man die **SHIFT** oder **CTRL** Tasten einsetzen muss). Wenn der Zuwachs

mehrere Blätter umfasst, die direkt nebeneinander liegen, kann man mit dem Icon **ED** mit gedrückter Maustaste über die gewünschten Felder ein Rechteck ziehen. Einzelne fehlerhafte Markierungen können rückgängig gemacht

werden, indem man die rot markierten Felder mit dem Icon **ED** erneut anklickt: die rote Markierung verschwindet wieder. Mit dem Untermenü **MARKIERUNGEN LÖSCHEN** im Menü **BEARBEITEN** können sämtliche Markierungen rückgängig gemacht werden.

Zum Schluss, wenn alle Markierungen gemacht worden sind, können sämtliche Markierungen gesetzt werden, indem man Untermenü **MARKIERUNGEN SETZEN** im Menü **BEARBEITEN** wählt. Anschliessend erscheint für jedes einzelne Blatt das Eingabefenster, das ausgefüllt und bestätigt werden muss. Nachdem alle Markierungen gesetzt worden sind, erscheinen die Blätter grün.

Das Untermenü **AUSFÜHRUNG ERSETZEN**' im Menü **KARTE** erlaubt die Vereinfachung der Eingabe. Gerade bei Beständen mit Erläuterungen oder verschiedenen thematischen Ausgaben wird das Feld **ABK**. **AUSFÜHRUNG** anstatt der AusFüHRUNG ausgefüllt. Für Erläuterung setzt man beispielsweise ein ,e'. Wenn alle Blätter eingegeben sind wird, wird mit **AUSFÜHRUNG ERSETZEN** die Abkürzung überschrieben.

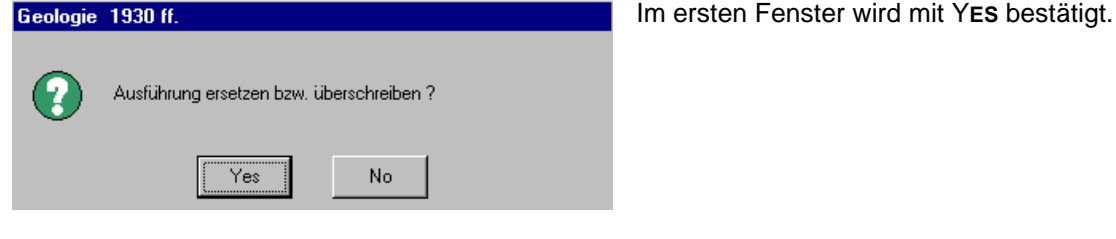

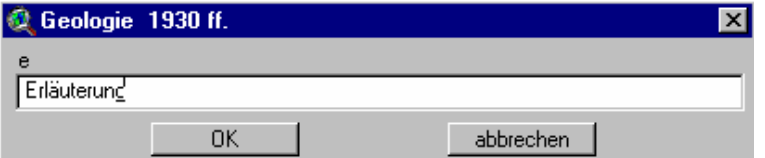

Im zweiten Fenster wird nach der **ÜBERSETZUNG** der Abkürzung gefragt. Im Beispiel wird Erläuterung eingegeben.

Nun werden alle Eingaben geändert und im Infofenster erscheint die korrekte Eingabe.

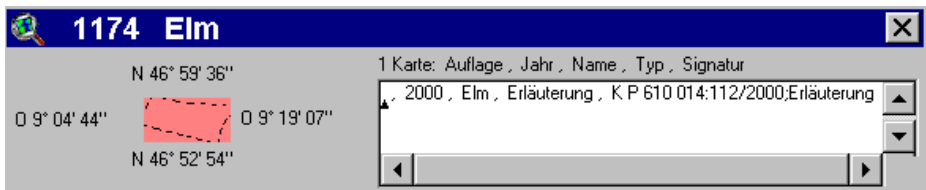

# **b) Signaturanpassungen (Feldern und Trennzeichen)**

• **Für topographische Kartenwerke Westeuropas & Internationale Weltkartenwerke:**

K P 100 000:[Blattnummer]/[Editionsjahr]/[Editions Typ][Editions Nummer] Im Feld [Editions Typ] muss bei der Blatteingabe "ed." Hineingeschrieben werden. Wenn die Editions Nummer nicht auf der Karte aufgedruckt ist, dann muss im Feld [Editions Typ] und im Feld [Editions Nummer] ein "-" (=Bindestrich) sein.

# • **Für Kartenwerke der Schweiz:**

# **-** Landeskarten:

K P 100000:[Blattnummer]/[Editionsjahr]/[Ausführung]:[Bearbeitungsstand]

Als Ausführung wird 'Stand' eingegeben, wenn kein Editionsjahr angegeben ist, bleibt das Feld leer.

- **-** Übersichtspläne der Kantone: K P 100000:[Blattnummer]/[Ausführung]:[Bearbeitungsstand]
- Alle übrigen Kartenwerke: K P 100000:[Blattnummer]/[Editionsjahr] Die Felder [Editionstyp] und [Editionsnummer] fehlen.
- **Für topographische Kartenwerke ausgenommen Westeuropa:** K P 100 000:[Blattnummer]
- **Für thematische Kartenwerke (ausgenommen Schweiz):** K P 100 000:[Blattnummer]
- **Für thematische Kartenwerke mit einer andern Blattnummerierung** (z.B. Geologischer Atlas der Schweiz 1:25 000):

K P 100 000:[weitere Blatt-Nr.] Im Feld [weitere Blatt-Nr.] muss bei der Blatteingabe die Blattnummer hineingeschrieben werden.

- **Für Erläuterungen:**
	- K P 100 000:[Blattnummer]

Im Feld [Ausführung] muss bei der Blatteingabe "Erläuterung" hineingeschrieben werden. Diese erscheint im Infofenster, ist aber nicht eigentlicher Bestandteil der Signatur.

• **Für Nachdrucke und Faksimile bei thematischen Kartenwerken:**

K P 100 000:[Blattnummer]

Im Feld [Editionsjahr] muss bei der Blatteingabe das Editionsjahr der vorliegenden Ausgabe, im Feld [Ausführung] das Ausgabejahr der ursprünglichen Ausgabe eingeleitet vom Ausdruck "Nachdruck" hineingeschrieben werden. Wenn es sich um den Nachdruck einer Erläuterung handelt, muss ins Feld [Ausführung] das Ausgabejahr der ursprünglichen Ausgabe eingeleitet vom Ausdruck "Erl. Nachdruck" hineingeschrieben werden.

- **Beiblätter bei thematischen Kartenwerken:**
	- K P 100 000:[Blattnummer]

Im Feld [Ausführung] muss bei der Blatteingabe der Ausdruck "Beiblätter" gefolgt vom Ausgabejahr eingetragen werden. Wenn mindestens ein Beiblatt vorhanden ist, wird diese Eingabe gemacht. Weitere Beiblätter werden nicht erwähnt

• **Thematische Karten mit verschiedenen Ausgabeblättern:**

K P 100 000:[Blattnummer]

Im Feld [Ausführung] werden bei der Blatteingabe die Vermerke zu den Ausgaben gesetzt. Beispiel: Bodenkarte der Schweiz mit Bodenkarte, Landwirtschaftlicher Eignungskarte und Risikokarte. Dazu sind auch Erläuterungen vorhanden. Pro Blatt kann es also vier verschiedene Ausgaben geben.

▪ **Randblätter, Grenzblätter bei thematischen Kartenwerken:** K P 100 000:[weitere Blatt-Nr.] Im Feld [weitere Blatt-Nr.] wird bei der Blatteingabe die Blattnummer des benachbarten Blattes eingegeben.

# **2.3. Wartungs- und Korrekturarbeiten**

# **a) Blätter aus einem Bestand löschen**

Es gibt **zwei Möglichkeiten**, Blätter aus einem Bestand zu löschen:

- Direkt als nicht vorhanden **setzen** mit dem Icon
- Zuerst als nicht vorhanden **markieren** mit Icon **und anschliessend die Markierung bestätigen**, indem man Untermenü **MARKIERUNG SETZEN** im Menü **BEARBEITEN** wählt.

#### **Direkt als nicht vorhanden setzen:**

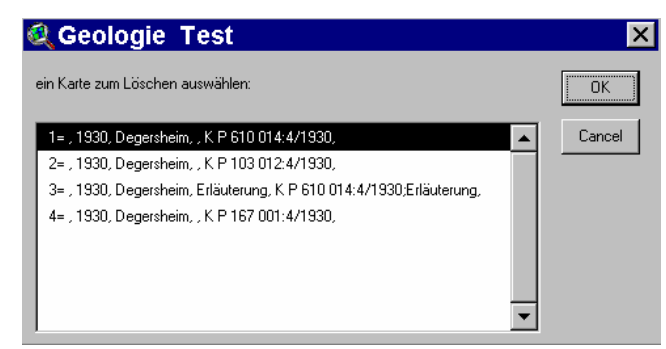

Mit dem Icon **Lill** klickt man auf das Blatt, das gelöscht werden soll. Anschliessend öffnet sich ein Fenster, in dem alle Ausgaben, die zu diesem Blatt vorhanden sind, aufgelistet sind:

Man wählt die gewünschte Ausgabe, und bestätigt die Wahl mit Klick auf die OK-Taste. Damit ist das Blatt oder die Erläuterung aus dem Bestand gelöscht.

#### **Zuerst als nicht vorhanden markieren:**

Mit dem Icon **werden die gewünschten Felder angeklickt**, die sich anschliessend braun färben. Es können auch mehrere Felder angeklickt werden (ohne dass man die **SHIFT** oder **CTRL** Tasten einsetzen muss). Wenn das Löschen

mehrere Blätter umfasst, die direkt nebeneinander liegen, kann man mit dem Icon über die gewünschten Felder mit gedrückter Maustaste ein Rechteck ziehen. Einzelne fehlerhafte Markierungen können rückgängig gemacht

werden, indem man die braun markierten Felder mit dem Icon **Deutlie** erneut anklickt: die braune Markierung verschwindet wieder. Mit dem Untermenü **MARKIERUNGEN LÖSCHEN** im Menü **BEARBEITEN** können sämtliche Markierungen rückgängig gemacht werden.

Zum Schluss, wenn alle Markierungen gemacht worden sind, können sämtliche Markierungen gesetzt werden, indem man Untermenü **MARKIERUNGEN SETZEN** im Menü **BEARBEITEN** wählt. Anschliessend erscheint für jedes einzelne Blatt ein Fenster, in dem die Ausgabe des Blattes, das gelöscht werden soll, ausgewählt wird. Nachdem alle Markierungen gesetzt worden sind, erscheinen die Blätter wieder weiss, die Blätter sind gelöscht.

# **b) Angaben zu Blättern in einem Bestand ändern**

Es gibt **zwei Möglichkeiten**, Angaben zu Blättern zu ändern:

- ⋄ • Direkt ändern mit dem Icon
- Zuerst zum ändern markieren mit Icon **und anschliessend die Markierung bestätigen**, indem man Untermenü **MARKIERUNG SETZEN** im Menü **BEARBEITEN** wählt.

# **Direkt Ändern:**

Mit dem Icon **O** klickt man auf das Blatt, bei dem etwas geändert werden soll. Anschliessend öffnet sich ein Fenster, in dem alle Ausgaben die zu diesem Blatt vorhanden sind aufgelistet sind:

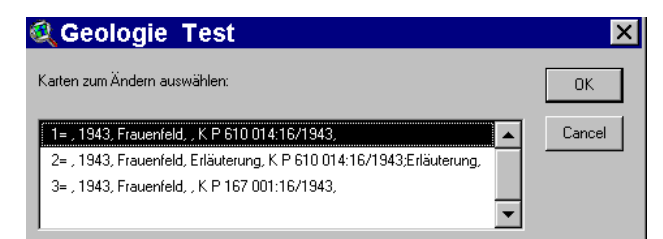

Man wählt die gewünschte Ausgabe, und bestätigt mit Klick auf die OK-Taste.

Anschliessend öffnet sich das Eingabefenster, in dem Änderungen vorgenommen und mit Klick auf die OK-Taste bestätigt werden können:

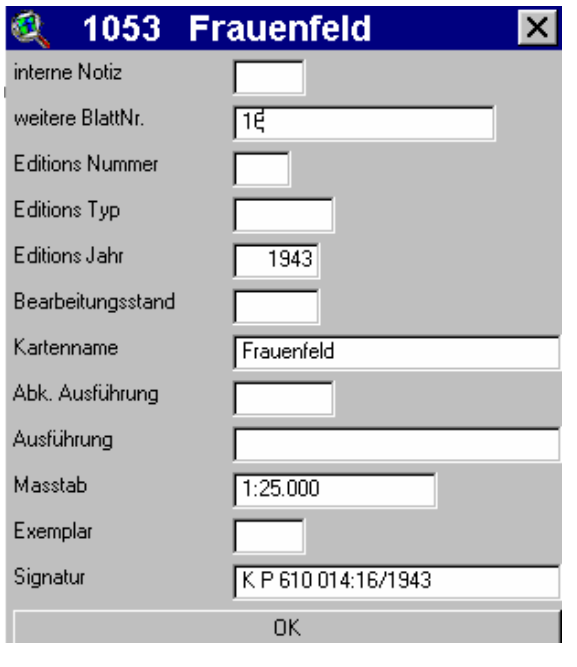

# **Zuerst zum Ändern markieren:**

Mit dem Icon **Witter werden die gewünschten Felder angeklickt**, die sich anschliessend pink färben. Es können auch mehrere Felder angeklickt werden (ohne dass man die **SHIFT** oder **CTRL** Tasten einsetzen muss). Wenn das Löschen mehrere Blätter umfasst, die

direkt nebeneinander liegen, kann man mit dem Icon **Del** über die gewünschten Felder mit gedrückter Maustaste ein Rechteck ziehen. Einzelne fehlerhafte Markierungen können rückgängig gemacht

werden, indem man die pink markierten Felder mit dem Icon erneut anklickt: die pink Markierung verschwindet wieder. Mit dem Untermenü **MARKIERUNGEN LÖSCHEN** im Menü **BEARBEITEN** können sämtliche Markierungen rückgängig gemacht werden. Zum Schluss, wenn alle Markierungen gemacht worden sind, können sämtliche Markierungen gesetzt werden, indem man Untermenü **MARKIERUNGEN SETZEN** im Menü **BEARBEITEN** wählt.

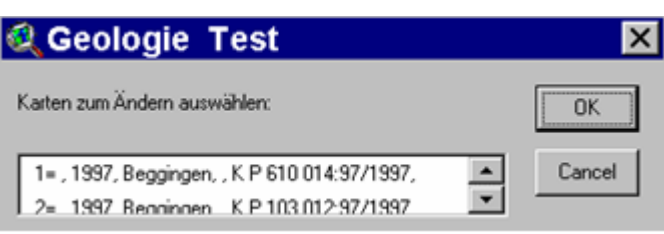

Anschliessend erscheint für jedes einzelne Blatt ein Fenster, in dem die gewünschte Ausgabe gewählt wird:

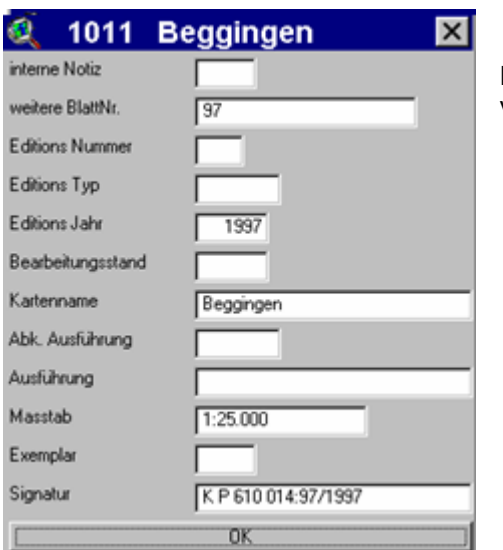

Danach erscheint das Eingabefenster, in dem Änderungen zum Blatt vorgenommen und anschliessend mit Klick auf OK-Taste bestätigt werden:

# **3. ARBEIT MIT KONVENTIONELLEN INDEXBLÄTTERN (KATALOG IN RINGBÜCHERN)** \_\_\_\_\_\_\_\_\_\_\_\_\_\_\_\_\_\_\_\_\_\_\_\_\_\_\_\_\_\_\_\_\_\_\_\_\_\_\_\_\_\_\_\_\_\_\_\_\_\_\_\_\_\_\_\_\_\_\_\_\_\_\_\_\_\_\_\_\_\_\_\_\_\_\_\_\_\_

# **3.1. Die Bearbeitung neuer Kartenwerke**

#### **a) Finden der Vorlage für das Übersichtsnetz**

Als Vorlage ergeben sich folgende Möglichkeiten:

- Das separate Übersichtsnetz ist zusammen mit dem Kartenwerk eingetroffen.
- Die Blatteinteilung ist auf einem der Kartenblätter aufgedruckt: Durch Kopieren kann ein Übersichtsnetz hergestellt werden.
- Es ist kein Übersichtsnetz vorhanden:

Das entsprechende Übersichtsnetz ist in einem der Verlagskataloge zu suchen und dort zu kopieren. Als Unterlagen dienen vor allem der Geo-Katalog 2 und die in Ringordnern gesammelten Übersichtsnetze aus den "Kartenbriefen". Wird man dort nicht fündig, sind weitere Verlagskataloge zu konsultieren. Eine weitere Möglichkeit bietet das Kopieren von Indexblättern anderer Werke, die den gleichen Blattschnitt und die gleiche Nummerierung aufweisen (z.B. Übersichtsnetze topographischer Kartenwerke für thematische Kartenwerke des gleichen Gebietes und Massstabes).

- Es ist kein Übersichtsnetz auffindbar:

Aus einem Atlas oder einer Karte wird ein passender Kartenausschnitt kopiert. (Es kann auch eine Umrisskarte des entsprechenden Gebietes verwendet werden). Auf dieser Kartengrundlage ist die Blatteinteilung (Blattschnitt des Kartenwerkes) einzuzeichnen. Als Zeichnungshilfe können oft die Koordinatenangaben der Ränder der einzelnen Kartenblätter dienen.

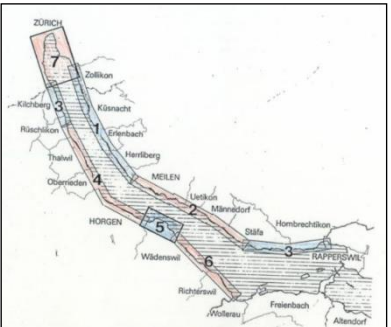

Handgezeichnetes Indexblatt

- Beim Fehlen aller Unterlagen ist es ratsam, ein Übersichtsnetz über den Lieferanten zu bestellen.
- Mt der Bearbeitung wird das Übersichtsnetz zum Indexblatt mit Beschriftung und Bestandesnachweis

#### **b) Beschriften des Indexblattes**

- Zur Beschriftung des Indexblattes wird ein PC-Beschriftungsformular verwendet. Dieses findet sich auf dem Server unter "Kartensammlung/Indexblätter".

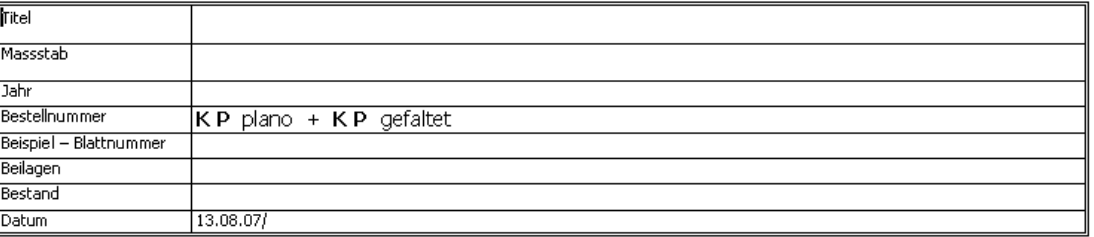

- Die Beschriftung des Indexblattes enthält Titel, Massstab und Erscheinungsjahr.
- Der Titel des Indexblattes soll genau demjenigen auf der Karte entsprechen. Eine Kürzung langer Titel oder das Weglassen des Paralleltitels ist erlaubt.

Der Titel muss einen Regional- und einen Sachbegriff enthalten. Fehlt eine dieser Informationen, muss sie in Klammer beigefügt werden.

Ist der Titel nicht verständlich (z.B. in russischer Sprache), wird eine Übersetzung beigefügt.

Bei mehrsprachigen Titeln ist in erster Linie die örtliche Sprache des abgebildeten Gebietes zu berücksichtigen. Ist diese nur schwer verständlich, kann eine bekanntere Sprache gewählt werden.

- Der **Massstab** und das **Erscheinungsjahr** folgen als nächste Angaben .
- Die Signatur ist in Fettschrift zu setzen.

Beispiel:

- **Weitere Angaben** (über Erläuterungen, Unterscheidung von Plano- und Faltkartenwerken, verschiedene Sachgruppen etc.) folgen nach Bedarf.
- **Das Erstellungsdatum** mit dem Kürzel des Erstellers/der Erstellerin folgt im untersten Feld.
- Unterhalb der Indexkarte wird als interne Information der **Musterstempel**, bestehend aus Grundsignatur und Blattnummer, angebracht. Er legt die einheitliche Form des Signierens fest.

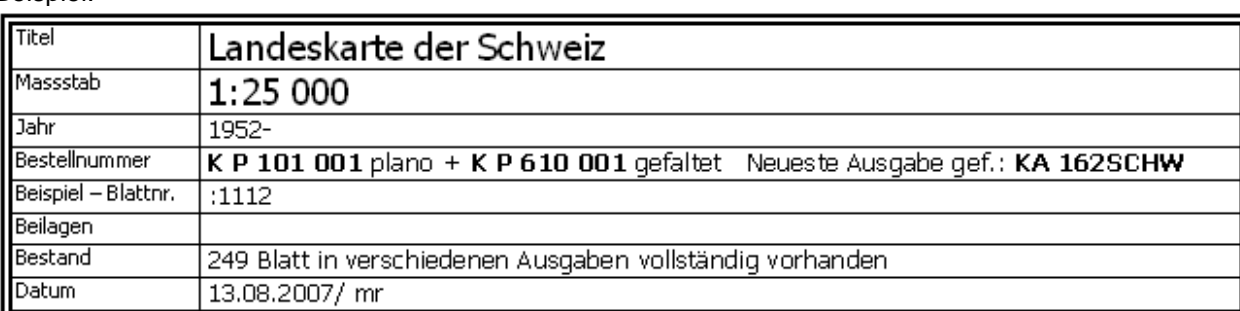

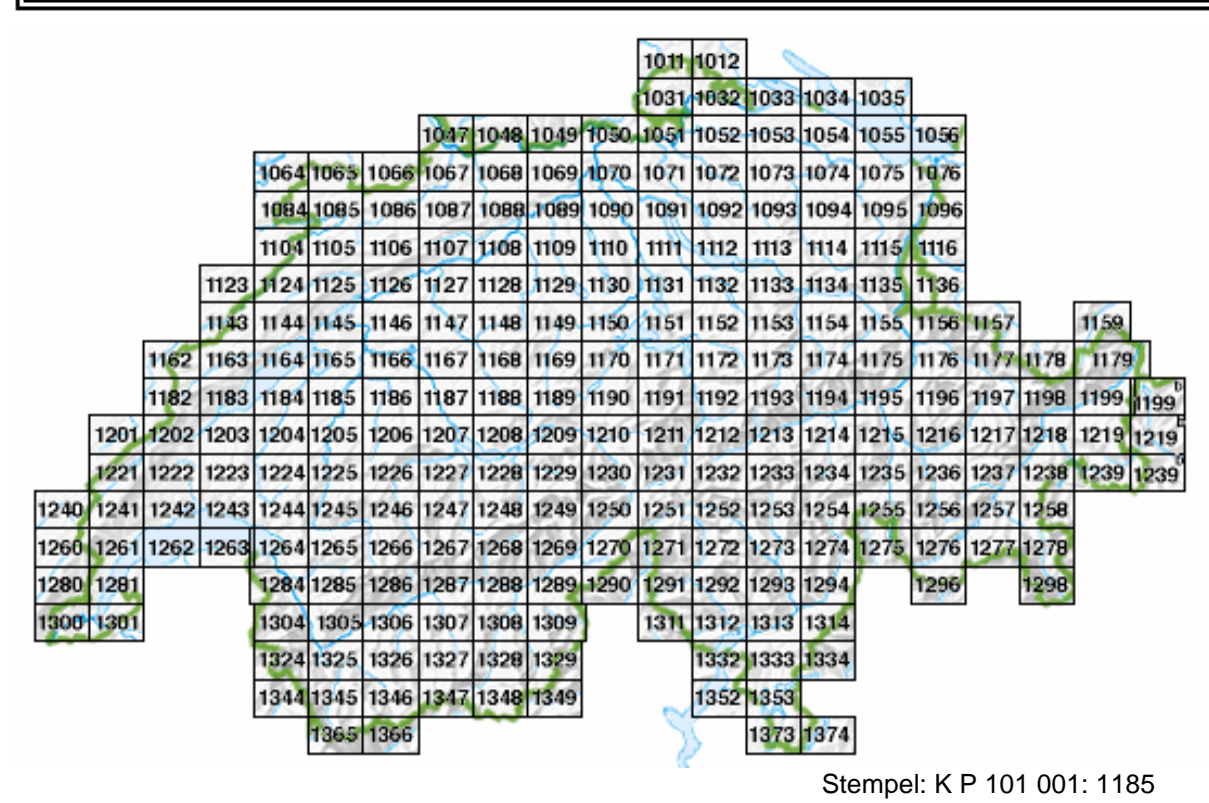

# **c) Einzeichnen der vorhandenen Karten in das Indexblatt**

# - **Anzeichnen der Nummernfelder**

Die Karten sind auf Grund ihrer Blattnummern in die entsprechenden Felder des Indexblattes einzuzeichnen (im allgemeinen durch Ausfärben des Feldes mit rotem Farbstift, wenn nötig mit einer andern Farbe oder durch Ankreuzen des Feldes).

**- Interne Nummerierung**

Fehlt eine Nummerierung der Kartenblätter, muss eine interne Nummerierung gewählt werden. Dabei ist die Reihenfolge, gemäss unserer Schreibweise (von links nach rechts, von unten nach oben) oder nach der alphabetischen Reihenfolge der Blattnamen festzulegen. Die im Indexblatt festgelegte Nummer ist mit Bleistift am obern Rand des Kartenblattes zu notieren.

#### **- Mehrfachnummer**

Bedeckt ein Kartenblatt mehrere nummerierte Felder, bestimmt das Feld mit dem grössten Anteil an der Karte die Kartennummer. Ist der Anteil gleich gross, wird die kleinste Blattnummer gewählt.

Felder, die von der gleichen Karte bedeckt werden, sind im Indexblatt mit geraden Linien zu verbinden. Die massgebende Nummer wird auf dem Netz unterstrichen und am obern Rand der Karte notiert.

#### **- Verschiedene Ausgaben**

Verschiedene Ausgaben eines Kartenblattes werden im allgemeinen im Indexblatt nicht vermerkt.

#### **- Erläuterungen**

Erläuterungen zu einzelnen Kartenblättern werden durch Eintragen eines "E" (mit Abreibbuchstaben 2-4mm) im entsprechenden Nummernfeld nachgewiesen. (Bei Werken, in denen Karten und Erläuterungen generell eine Bandeinheit bilden, erübrigt sich dieser Eintrag).

Erläuterungen zum gesamten Kartenwerk werden unter "Weitere Angaben" unterhalb der Signatur erwähnt, in den Nummernfeldern aber nicht eingetragen.

#### **- Beilagen**

Beilagen zu Kartenblättern (Profile, Auswertungskarten etc.) werden mit Kleinbuchstaben (a, b, etc.) im entsprechenden Feld nachgewiesen.

Beilagen zum Gesamtwerk sind als "Weitere Angaben" unterhalb der Signatur aufzuführen.

#### **- Dubletten**

Wird beim Eintragen festgestellt, dass ein Kartenblatt mehrfach vorhanden ist, wird wie folgt vorgegangen: Bei viel verlangten Werken: Die Dublette wird wie ein normales Fortsetzungsblatt behandelt und als Zweitexemplar in den Bestand des Kartenwerkes integriert.

Bei normalen Kartenwerken: Dublette wir die die Dublettensammlung gelegt. In der Statistik ist eine entsprechende Korrektur vorzunehmen.

Achtung: Neue Ausgaben vorhandener Kartenblätter gelten nicht als Dublette!

# **d) Einreihung der Indexblätter im Indexblattkatalog**

Das bearbeitete Übersichtsnetz, jetzt **Indexblatt** genannt, wird in die Ringbücher des Indexblattkatalogs eingereiht. Die Einteilung des Indexblattkatalogs:

# Kontinent oder Grossregion

#### Land

Topographische oder touristische Werke

Einreihung nach Massstab (vom grossen zum kleinen Massstab)

Thematische Werke

Thematische Sacheinteilung Naturgeographie, in der Reihenfolge:

Geophysik, Geologie, Tektonik, Seismik, Vulkanologie, Minerallagerstätten, Hydrogeologie, Hydrologie, Hydrographie, Ozeanographie, Geomorphologie, Klima, Boden, Vegetation, Fauna, Ökologie

Thematische Sacheinteilung Kulturgeographie, in der Reihenfolge:

Landnutzung, Land- u. Forstwirtschaft, Fischerei, Jagd, Landeskunde, Raumplanung, Umwelt, Architektur, Stadt- und Siedlungsgeographie, Wirtschaft, Industrie, Verkehr, Verwaltung, Geodäsie, Kartographie, Bevölkerung, Medizin, Freizeit, Völkerkunde, Sprache, Religion, Geschichte, Kultur

# **3.2. Die Bearbeitung der Fortsetzungsblätter**

Bei der Bearbeitung der Fortsetzungslieferungen von laufenden Kartenwerken erübrigt sich das Bereitstellen und Beschriften eines Übersichtsnetzes, da für das betreffende Werk bereits ein Indexblatt vorhanden ist. Das vorhandene Indexblatt des Werkes befindet sich in den Ringbüchern des Kartenwerkskatalogs.

#### **a) Finden des Indexblattes**

Die Einteilung des Indexblattkatalogs (Übersichtsnetze auf Papier):

Kontinent oder Grossregion Land Topographische oder touristische Werke Einreihung nach Massstab Thematische Werke Thematische Sacheinteilung Naturgeographie Thematische Sacheinteilung Kulturgeographie

# **b) Eintragen der Fortsetzungsblätter in das Indexblatt**

#### - **Anzeichnen der Nummernfelder**

Die Karten sind auf Grund ihrer Blattnummern in die entsprechenden Felder des Indexblattes einzuzeichnen (im allgemeinen durch Ausfärben des Feldes mit rotem Farbstift, wenn nötig mit einer andern Farbe oder durch Ankreuzen des Feldes).

#### **- Interne Nummerierung**

Fehlt eine Nummerierung der Kartenblätter, ist die interne Nummerierung mit Bleistift am obern Rand des Kartenblattes zu notieren.

#### **- Mehrfachnummer**

Bedeckt ein Kartenblatt mehrere nummerierte Felder, bestimmt das Feld mit dem grössten Anteil an der Karte die Kartennummer. Ist der Anteil gleich gross, wird die kleinste Blattnummer gewählt. Felder, die von der gleichen Karte bedeckt werden, sind im Indexblatt mit geraden Linien zu verbinden. Die massgebende Nummer wird auf dem Netz unterstrichen und am obern Rand der Karte mit Bleistift notiert.

#### **- Verschiedene Ausgaben**

Verschiedene Ausgaben eines Kartenblattes werden im allgemeinen im Indexblatt nicht vermerkt.

#### **- Erläuterungen**

Erläuterungen zu einzelnen Kartenblättern werden durch Eintragen eines "E" (mit Abreibbuchstaben 2-4mm) im entsprechenden Nummernfeld nachgewiesen. (Bei Werken, in denen Karten und Erläuterungen generell eine Bandeinheit bilden, erübrigt sich dieser Eintrag).

Erläuterungen zum Gesamtwerk werden als "Weitere Angaben" unter dem Titel und der Signatur notiert.

#### **- Beilagen**

Beilagen zu Kartenblättern (Profile, Auswertungskarten etc.) werden mit Kleinbuchstaben (a, b, etc.) im entsprechenden Feld nachgewiesen.

Beilagen zum Gesamtwerk sind als "Weitere Angaben" unterhalb der Signatur aufzuführen.

#### **- Dubletten**

Wird beim Eintragen festgestellt, dass ein Kartenblatt mehrfach vorhanden ist, wird wie folgt vorgegangen: Bei viel verlangten Werken: Die Dublette wird wie ein normales Fortsetzungsblatt behandelt und als Zweitexemplar in den Bestand des Kartenwerkes integriert. Kauf: Die Beite erste Schrift und des Kauf: Die Beite erste Schrift und der Erste Erste Schrift und der Erste Schrift und der Erste Erste Schrift und der Erste Schrift und der Erste Sch

normalen Kartenwerken: Dublette wird in die Dublettensammlung gelegt. In der Statistik ist eine entsprechende Korrektur vorzunehmen.

Achtung: Neue Ausgaben vorhandener Kartenblätter gelten nicht als Dublette!

#### **c) Einreihen der Indexblätter im Indexblattkatalog**

Das bearbeitete Indexblatt wird in die Ringbücher des Indexblattkatalogs eingereiht. Die Einteilung des

Indexblattkatalogs:

#### Kontinent oder Grossregion

Land

Topographische oder touristische Werke

Einreihung nach Massstab (vom grossen zum kleinen Massstab)

Thematische Werke

Thematische Sacheinteilung Naturgeographie, in der Reihenfolge:

Geophysik, Geologie, Tektonik, Seismik, Vulkanologie, Minerallagerstätten Hydrogeologie, Hydrologie, Hydrographie, Ozeanographie, Geomorphologie Klima, Boden, Vegetation, Fauna, Ökologie, Naturrisiken

Thematische Sacheinteilung Kulturgeographie, in der Reihenfolge: Landnutzung, Land- u. Forstwirtschaft, Fischerei, Jagd, Landeskunde, Raumplanung, Umwelt, Architektur, Stadt- und Siedlungsgeographie

Wirtschaft, Industrie, Verkehr, Verwaltung, Geodäsie, Kartographie Bevölkerung, Medizin, Freizeit, Völkerkunde, Sprache, Religion, Geschichte, Kultur

# **4.1. Eintragungen im NEBIS**

- Im Produktionsfile NEBIS wird die Titelaufnahme des Gesamtwerkes aufrufen.
- Im Navigationsmenue wird der Holdigsatz gewählt.
- Eintragungen im Holdingsatz (LOC-Bildschirm):
	- > Neue Gesamtanzahl der Kartenblätter
	- > Neues Datum
	- > Falls Kartenwerk vollständig geworden: Nach Blattanzahl "vollst." ergänzen
	- Eintragungen im bibliographischen Teil der Titelaufnahme

Falls Kartenwerk vollständig: Endjahr eintragen und nach Blattanzahl "vollst." ergänzen

\_\_\_\_\_\_\_\_\_\_\_\_\_\_\_\_\_\_\_\_\_\_\_\_\_\_\_\_\_\_\_\_\_\_\_\_\_\_\_\_\_\_\_\_\_\_\_\_\_\_\_\_\_\_\_\_\_\_\_\_\_\_\_\_\_\_\_\_\_\_\_

Titelaufnahme im Katalog: Formalkatalogisierung und LOKaleintrag (Holdingsatz)

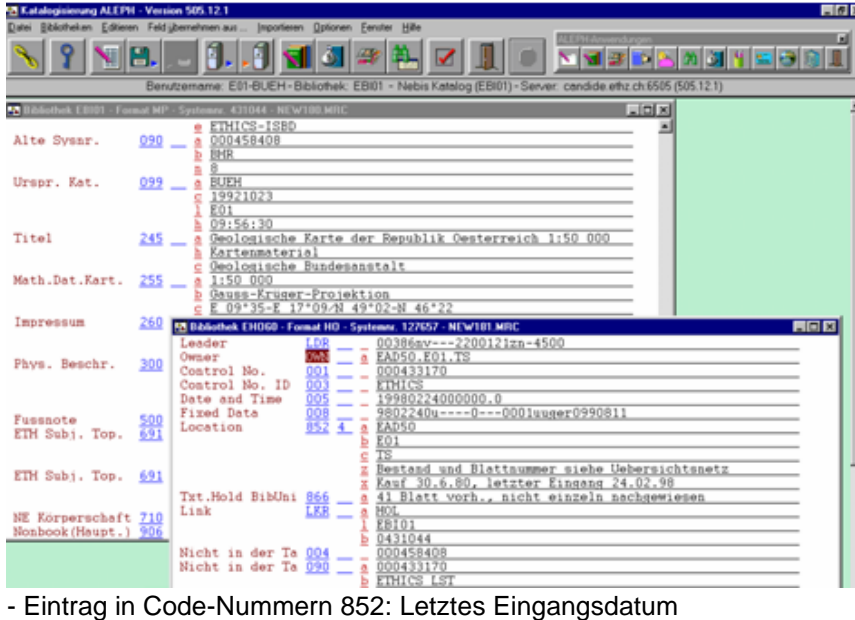

- Eintrag in Code-Nummer 866 : Neuer Gesamtbestand

Ergänzte Bestandesübersicht in der NEBIS-Katalogaufnahme:

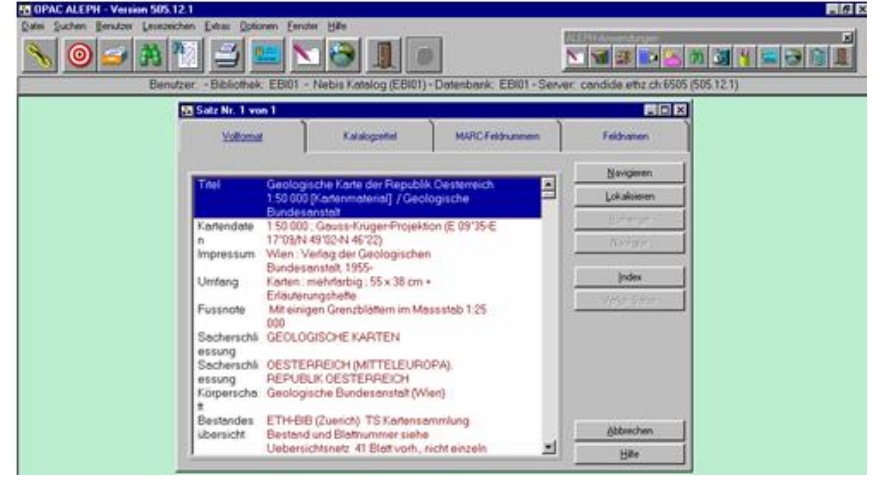

**4.2. Signieren und Magazinieren der Karten** (wird in Kapitel G. abgehandelt)

#### **CHECKLISTE - INDEXBLÄTTER UND KARTENWERKSKONTROLLE \_\_\_\_\_\_\_\_\_\_\_\_\_\_\_\_\_\_\_\_\_\_\_\_\_\_\_\_\_\_\_\_\_\_\_\_\_\_\_\_\_\_\_\_\_\_\_\_\_\_\_\_\_\_\_\_\_\_\_\_\_\_\_\_**

#### **Abklärung, ob eine elektronische Toporama-Indexkarte vorhanden**

- Wenn JA: Toporamabearbeitung
- Wenn NEIN: Konventionelle gezeichnete Übersichtsnetze anlegen

# **1. Elektronische Indexkarten TOPORAMA**

#### **a) Die Bearbeitung neuer Kartenwerke**

Wahl der Indexkarte Themenwahl **Beschriftung** 

Zusammenstellung der Signatur: Felder und Trennzeichen in der Signatur festlegen Eingeben der Blätter **b) Die Bearbeitung der Fortsetzungsblätter von Kartenwerken**

Eingeben der Blätter Allfällige Signaturanpassungen

**c) Wartungs- und Korrekturarbeiten**

Löschen Ändern

# **2. Konventionelle Indexblätter (Indexblattkatalog in Ringbüchern)**

#### **Arbeitsmaterial**

Karten aus Schubladen 3-4/Tablar 2 (Indexblätter/Neue Kartenwerke), Geo-Katalog 2, Ordner mit Übersichtsnetzen "Kartenbrief", Farbstifte, Leim.

Beschriftungsvorlagen im Server Filisur, Ordner Kartensammlung

#### **a). Bearbeitung eines neuen Kartenwerks**

Übersichtsnetz für ein Indexblatt bereitstellen: Möglichkeiten

- Übersichtsnetz mit Kartenwerk eingetroffen
- Übersichtsnetz auf Kartenblatt
- Übersichtsnetz in Geo-Katalog 2, Indexblattordner oder Verlagskatalogen
- Übersichtsnetz ab Atlas, Übersichtskarte oder Umrisskarte
- Übersichtsnetz beim Verlag anfordern

#### Indexblatt beschriften

- **Beschriftungsvorlagen**
- Titel (Regional- und Sachbegriff), Massstab, Jahr
- Signatur unterhalb Titel
- Weitere Angaben: Gesamterläuterungen, verschiedene Darstellungen, Plano- und Faltkartenausgabe, Beilagevermerke
- Karte mit Blattschnitt
- Eingangsdatum links unten (mit Bleistift), ev. Revisionsdatum rechts unten (mit Bleistift)
- Signaturenmuster (unten rechts mit Gummistempel/Abreibbuchstaben)

Kartenblätter eintragen

- Nummernfeld rot einfärben (ev. andersfarbig oder gekreuzt)
- Ev. interne Nummerierung anbringen (links-rechts / oben-unten). Mit Bleistift oben auf Kartenblättern notieren
- Mehrfachnummer: Nummer mit den grössten Feldanteil oder bei gleichgrossen Anteilen kleinster Nummer. Gewählte Blattnummer im Indexblatt unterstreichen und auf der Karte vermerken. Felder im Indexblatt mit geraden Linien verbinden.
- Verschiedene Ausgaben: Im Indexblatt nicht vermerken
- Erläuterungen: "E" (Abreibbuchstaben 2-4 mm)
- Beilagen: "a", "b" etc. (Abreibbuchstaben 2-4 mm)
- Dubletten: Kaufdubletten retournieren, Geschenk- und Tauschdubletten integrieren

#### **b). Fortsetzungsblätter**

Abklärung ob EINE elektronische Toporama-Indexkarte vorhanden ist

- Wenn JA: Siehe unter Kapitel Toporama
- Wenn NEIN:

Indexblatt hervorholen

Aus den Ringbüchern des Indexblattkataloges Indexblatt des entsprechenden Kartenwerkes holen.

Fortsetzungsblätter eintragen

- Nummernfeld rot einfärben (ev. andersfarbig oder gekreuzt)
- Ev. interne Nummerierung anbringen. Mit Bleistift oben auf Kartenblättern notieren
- Mehrfachnummer: Nummer mit den grössten Feldanteil oder bei gleichgrossen Anteilen kleinster Nummer. Gewählte Blattnummer im Indexblatt unterstreichen und auf der Karte vermerken. Felder im Indexblatt mit geraden Linien verbinden.
- Verschiedene Ausgaben: Im Indexblatt nicht vermerken
- Erläuterungen: "E" (Abreibbuchstaben 2-4 mm)
- Beilagen: "a", "b" etc. (Abreibbuchstaben 2-4 mm)

# **3. Eintrag im NEBIS**

- NEBIS-Aufnahme des Gesamtwerkes aufrufen
- Eintragungen im LOC-Bildschirm: Neue Gesamtanzahl der Kartenblätter, neues Datum

# **4. Weitere Arbeiten**

- Signieren und Magazinieren der Kartenblätter
- Einordnen der Übersichtsnetze im Indexblatt-Katalog
- Dubletten: Kaufdubletten retournieren, Geschenk- und Tauschdubletten als Fortsetzungsblatt ohne Eintrag weiterlaufen lassen